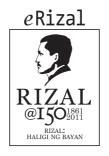

# Mobile Internet Device Quick Start Guide

## IN STRUCTIONS

- To properly use the device, carefully read this quick-start guide before using it.
- Instructions are based on factory set tings of the device
- Images and screenshots in this guide may not exactly match those of the fi nal product.
- Parts of the content may not exactly match the operation of the product owing to firmware updates of the device . For the latest version of the user manual, visit www.ionics-ems.com .
- eRizal is not liable for any performance problems or incompatibilities caused by the user's editing of the registry.
- Part of the content and services accessed through this device belong to third parties and are protected by copyright, patent, registered trademark and/or other intellectual property laws.
   bq does not guarantee the content or the services provided.

1

#### Instr uctional icons

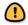

Alert: Important tips and notifications about how to use your new device.

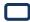

Indications on images: Point out specific parts on the screen.

Next : Indicates the next step in a sequence .

## Copyright

mar.medrano @ ionics-ems.com

This guide is protected by international copyright laws .

No part of this quick -start guide may be repro duced, distributed, translated or transmit ted in any form or by any means —electronic or mechanical, including photocopying or recording — without the prior written per mission of eRizal.

# INTRODUCTION

Thank you for choosing eRizal tablet pc Before using your tablet, carefully read this quick -start guide.

# Content of package

Before using your eRizal for the first time, please check the content of the package. If any of the following items is not in the package, contact the retailer where you purchased the device .

- miniUSB -PC cable
- Charger
- · Quick -start guide
- · Warranty certificate
- eRizal tablet pc

# **Buttons and ports**

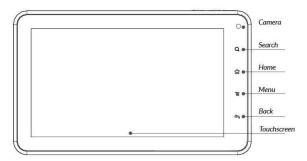

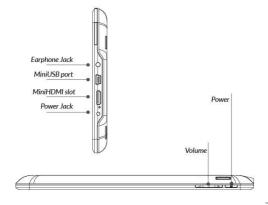

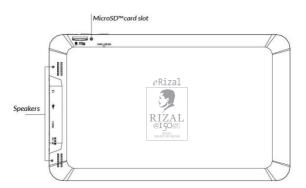

# Buttons

| Button     | Function                                                               |
|------------|------------------------------------------------------------------------|
| Power      | Long press to switch on the device,                                    |
|            | when the device is in suspended mode.                                  |
| Back       | Press this button to go back to the previous screen in an application. |
| Menu       | Shows the available options for the application that is being used.    |
| Home       | Press this button to go directly to the home screen.                   |
| Search     | Directly open the Google search screen.                                |
| Reset      | Press this button to reset the device when locked up.                  |
| Power jack | Use provided charger to charge the battery.                            |

## **GETTING STARTED**

## Battery

This device contains a rechargeable Li-ion battery . To charge your eRizal battery, connect the AC adapter to any standard socket and connect the charger cord to the device charging jack .

When the battery is fully charged, the battery icon will be shown as full. Disconnect the device cord and unplug the charger from the socket.

① You should fully charge the battery before using the eRizal for the first time. The charging time is approximately 6 hours.

#### Power on/off

To power on the device, press the power button for a few seconds. To power it off, press the power button until the popup screen Device options appears. Tap on Power off and confirm by tapping on OK.

## Insert/remove the microSD™ card

To install the microSD™ card, insert it in the slot and press until it clicks into place. To safely remove the MicroSD™ card, press the Menu button = and go to Settings > SD Card & Internal Storage > Unmount SD card . Press the card to remove it from the slot .

7

## Operating system

The operating system in your eRizal Tablet PC is Android 2.3 (Gingerbread).

## Transferring files

To transfer files from your device to a computer or vice -versa, follow these steps :

- Plug the MiniUSB connector to the device and the USB side to the computer. Your eRizal Tablet PC will ask for confirmation to connect. Tap on OK.
- Your device will be recognized by the computer as a new removable disk, "eRizal:". If there is a microSD™ card in the device, a second removable storage unit will appear on your computer.
- Copy the files you wish to transfer to your device to any of the two units.
- ① Do not disconnect the cable while files are being copied.
- Files can be transfer red between your device and a Windows, Linux or Mac OS PC.
  - After the files have been transferred, safely disconnect the the tablet
  - Periodically backup data in your eRizal to avoid loss of files in case of physical damage, theft or loss

## USING THE SCREEN

#### Screen lock

The bg screen locks automatically and eRizal default when it is powered on or when the device is not used for a long period of time . Unlock the to the right. screen by dragging the icon

To regulate the screen timeout interval, press the Menu button and go to Settings > Display > Screen time out.

To turn off the screen manually, press the power button

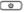

## Adjust screen orientation

The orientation of the display switches automatically from portrait (vertical) to landscape (horizontal) and vice-versa according to the position of the device in all applications that support this function .

To change the display orientation, press the Menu button = , open Settings > Display and uncheck the box Auto-rotate screen.

#### Home screen

The home screen is the main pathway to the tools and applications installed on the eRizal Tablet PC

On the home screen, you can control the status of the device, open websites, open applications with their icons, open the Menu, etc .

Notification bar -The notification bar displays time, device status, battery level, the intensity of the Wi-Fi signal and other system notifications.

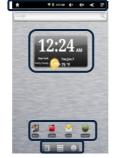

Notification bar

Shortcuts

E-reader - Applications - Settings

 $\label{pre-defined applications - Applications installed eRizal default on the device allow you to quickly access useful information like the weather \ .$ 

Shortcuts -You can use shortcuts to quickly open  $\,$  applications you use the most.

Settings - Access the settings menu .

Default applications

Applications - Access all applications installed on the tablet .

E-reader - Tap on this icon to launch the EbookReader to read e-books in different formats .

## Extended screens

You can use up to four additional extentions of the Home Screen, that can be personalised with shortcuts, applications and other tools. To move between the Home screen and the extended screens, drag the screen to the left or to the right using your finger .

# Personalizing the Home screen

You can personalize the Home scre en or the extended screens with your own images, such as backgrounds, icons or shortcuts to your favorite applications, etc.

## Change the screen background

To change the screen back ground, press the Menu button = > Add > Wallpapers . Select an image to use as the screen background and tap on Set wallpaper to confirm the selection .

#### Add shortcuts

To add shortcuts to the Home screen, go to the extended screen where you wish to add an icon . Tap on Applications to open the menu and press and hold the application icon until the screen icon appears. Drag it to the place you wish to put it on the screen .

## Adding widgets

To add widgets to your Home screen, press the Menu buttor = > Add > Widgets. Scroll through the list of widgets to select the one to add to the Home screen . Hold the widget until it increases in size. Drag it to the spot where you wish to place it on the Home screen .

#### APPLICATIONS

In the applications Menu you can access all the app lications installed on your eRizal To open the Menu, tap on . To access an application, tap on its icon. To go back to the Home screen, tap on

## WI -FI CONNECTION

To connect to the Internet or use and application that requires ar Internet connection, you must first connect the device to a Wifi network . To do this, follow these steps:

- Pres s the Menu button >Settings >Wireless& networks >Wi -Fi. The device will begin to search for an available network .
- Tap Wi-Fi settings . A list of the names of the Wifi networks (SSID) detected . Scroll down the list of the available

- networks. Tap on the network detected to check the security level and the intensity of the signal .
- If the connection is secure, enter the password and tap on Connect to start the connection. In the notifications bar, an

icon with the signal intensity is shown

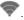

## SAFETY PRECAUTIONS

To use the device safely, please observe the following safety precautions:

- Do not use damaged power cords or connectors or loose sockets
- Do not touch the power cord with wet hands or pull on the cord to disconnect the charger.
- Do not fold or damage the power cord.
- Do not use the device while charging or touch it with wet hands.
- Do not stri ke or drop the charger or battery.
- Do not charge the battery with chargers that have not been approved by the manufacturer .
- Do not use the device during a lightning storm .
- Do not handle damaged or leaky Li -ion batteries.

- Handle and dispose batteries and chargers with precaution .
- Do not use the device near a pacemaker: if possible, avoid using the device at a distance of less than 15 cm from the pacemaker, as the device may interfere with it.
- Do not use the device in a hospital or near medical equipment which is vulnerable to interference caused by radiofrequency.
- If you use medical equipment, contact the manufacturer to ensure that the equipment is protected from radiofrequency. If you use a hearing aid, contact the manufacturer for further information on radio interference.
- In potentially explosi ve environments, turn off the device instead of removing the battery. Observe all rules, instructions and warning signs in potentially explosive environments.
- Do not use the device in fuel loading areas (service stations) or near fuels or chemicals in expl osive areas.
- Do not store or carry flammable liquids, gases or explosive materials in the same compartment as the device, its parts or accessories.
- · Turn off the device when on board a plane .
- Electroni c devices in a motor vehicle may behave in a wrong way due to the device's radiofrequency.

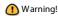

This product has to be used with a power supply that has the following technical specifications:

INPUT: 100 -240V~50/60 Hz 0.4A máx

OUTPUT: 5.0V = = = 2.0A

The use of power sources with different specifications may cause damage to equipment and can compromise the safety of people and goods.

## Cleaning

Before cleaning the device, turn it off and disconnect all the system and power cords. Ensure that the device is completely dry before connecting again the cords and turning it on. Do not use any cleaning liquids or sprays directly on the surface of the screen or the case.

Use a soft, clean and lint -free cloth to remove dust and dirt from the screen. For fingerprints and stains, use a cloth with mild clean ing products. Moisten the cloth with clean water, wring it well and clean the case to remove any leftover detergent.

## CORRECT DISPOSAL OF THIS PRODUCT

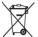

(Electric and electronic device waste)

(Applicable in the European Union and in European countries with selective waste collection systems).

This marking on the product, accessories or literature indicates that the product and its electronic accessories (e.g. charger, headset, USB cable) should not be disposed of with other household waste at the end of their working life.

To prevent possible harm to the environment or human health from uncontrolled waste disposal, eas y separate these items from other types of waste and recycle them responsibly to promote the sustainable reuse of material resources.

Household users should contact either the retailer where they purchased this product, or their local g overnment of fice, for details of where and how they can take these items for environmentally safe recycl i ng.

Business users should contact their supplier and check the terms and conditions of the purchase contract. This product and its electronic accessories should not be mixed with other commercial wastes for disp osal.

# **FCC Statement**

NOTE: This equipment has been tested and found to comply with the limits for a Class B digital device, pursuant to Part 15 of the FCC Rules. These limits are designed to provide reasonable protection against harmful interference in a residential installation. This equipment generates, uses and can radiate radio frequency energy and, if not installed and used in accordance with the instructions, may cause harmful interference to radio communications. However, there is no guarantee that interference will not occur in a particular installation. If this equipment does cause harmful interference to radio or television reception, which can be determined by turning the equipment off and on, the user is encouraged to try to correct the interference by one or more of the following measures:

- -- Reorient or relocate the receiving antenna.
- -- Increase the separation between the equipment and receiver.
- -- Connect the equipment into an outlet on a circuit di fferent
- -- from that to which the receiver is connected.
- $\boldsymbol{--}$  Consult the dealer or an experienced radio/TV technician for help.

Warning: Changes or modifications to this unit not expressly approved by the party responsible for compliance could void the use r's authority to operate the equipment.

#### USA

This device complies with Part 15 of the FCC Rules. Operation is subject to the following two conditions:

- (1) this device may not cause harmful interference, and
- (2) this device must accept any interference

received, including interference that may cause undesired operation. The manufacturer is not responsible for any radio or TV interference caused by unauthorized modifications to this equipment. Such modifications could void the user's authority to operate the equipment.

#### Canada:

This device complies with Industry Canada licence-exempt RSS standard (s). Oper-ation is subject to the following two conditions: (1) this device may not cause interf-erence, and (2) this device must accept any interference, including interference that may cause undesired operation of the device.

## FCC RF warning statement:

The device has been evaluated to meet general RFexposure requirement. The device can be used in portable exposure condition without restriction.